# **How to Send an Email Invitation**

You must already have your event and your BEE email created in GAIL before beginning this guide. You must also know which selection you will be sending the email to. If you need help with those processes, refer to these guides:

- [How to Create a Single-Level Event](https://support.dar.uga.edu/GAIL/wp-content/uploads/2014/10/How-to-Create-a-Single-Level-Event.pdf)
- [How to Create a BEE Email](https://support.dar.uga.edu/GAIL/wp-content/uploads/2014/10/How-to-Create-a-BEE-Email-1.pdf)
- [How to Submit an AskIT Ticket](https://support.dar.uga.edu/GAIL/tips-for-submitting-an-askit-ticket/)

**Step 1.** In your event, open the **Invitations** tab.

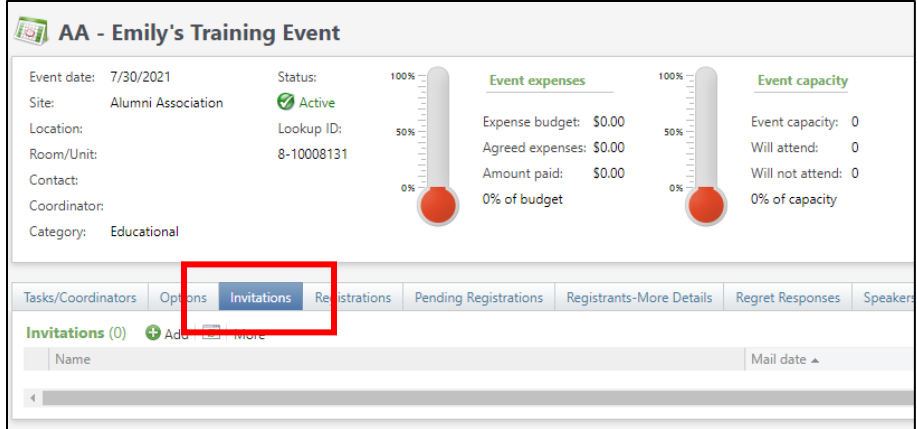

**Step 2.** Click **Add**.

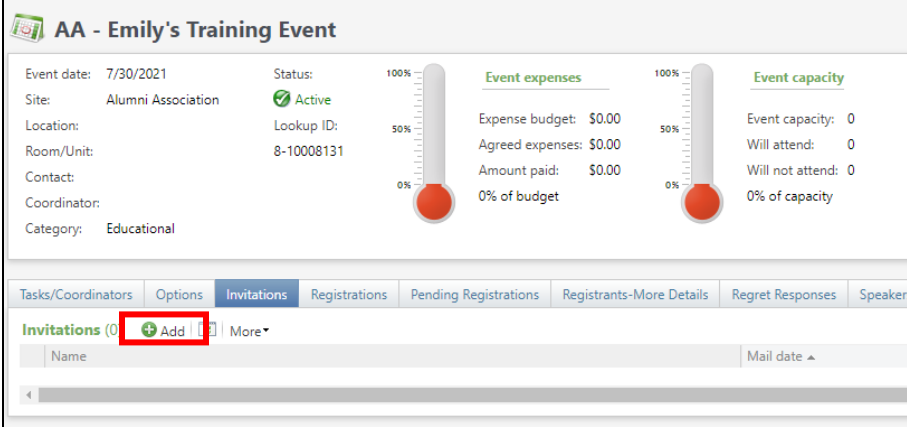

**Step 3.** Name your invitation beginning with your unit naming convention followed by the most appropriate event naming convention: SAVE, INV, AFTER, REM

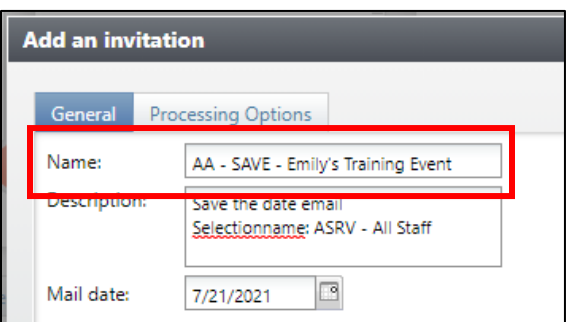

**Step 4.** Describe your communication. Put the name of your selection here.

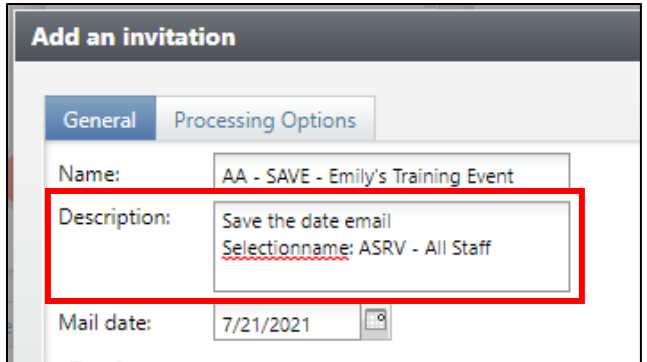

**Step 5.** Set the mail date. This is the date you plan to send your email.

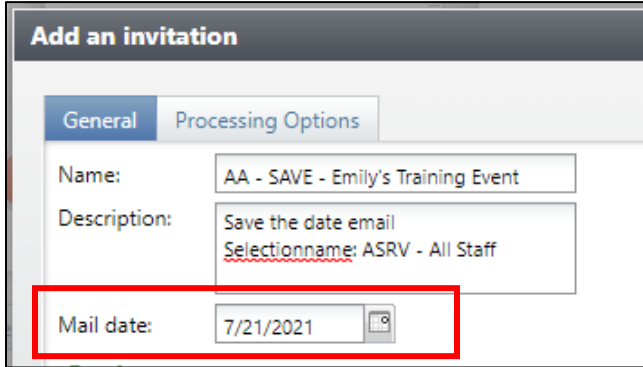

## **Step 6.** Click the **Processing Options** tab.

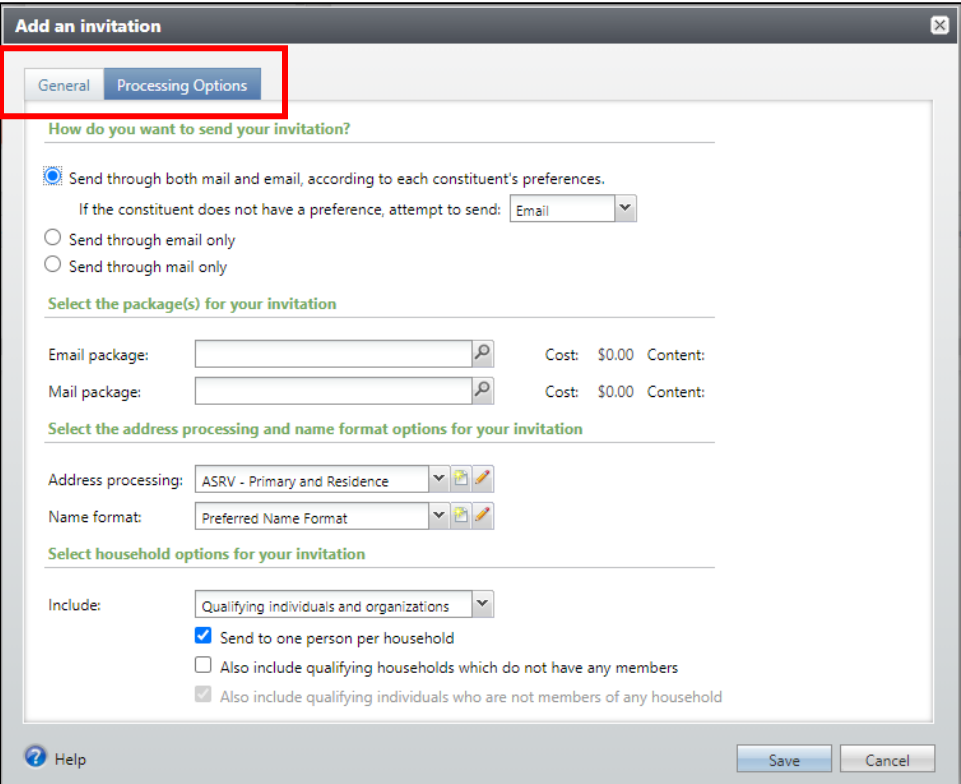

### **Step 7.** Choose **Send through Email Only**

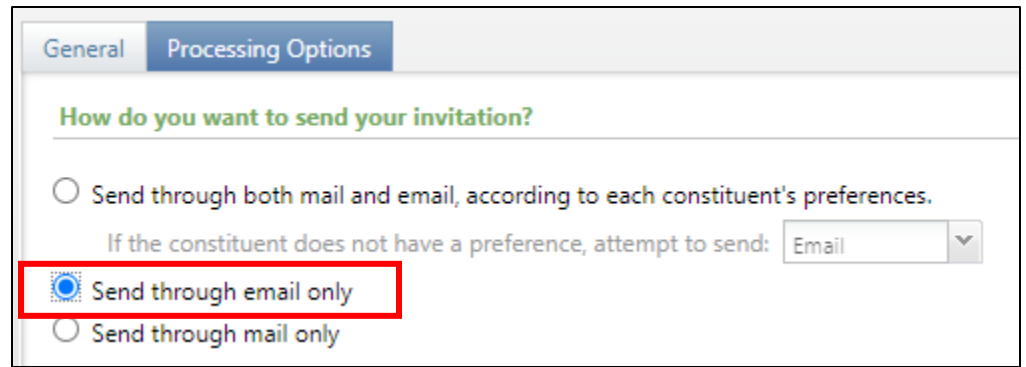

**Step 8.** Click the magnifying glass on the text box for **Email Package**.

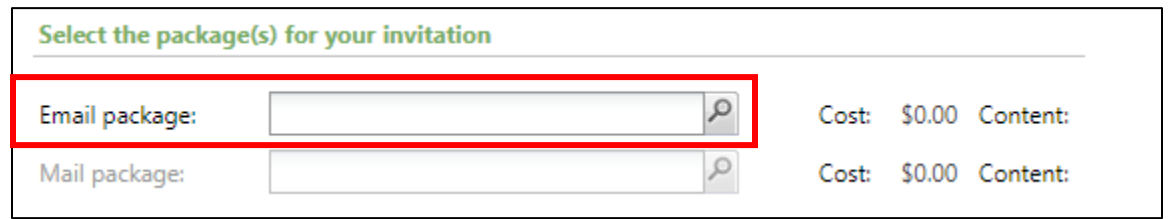

#### **Step 9**. On the Package Search window, click **Add**.

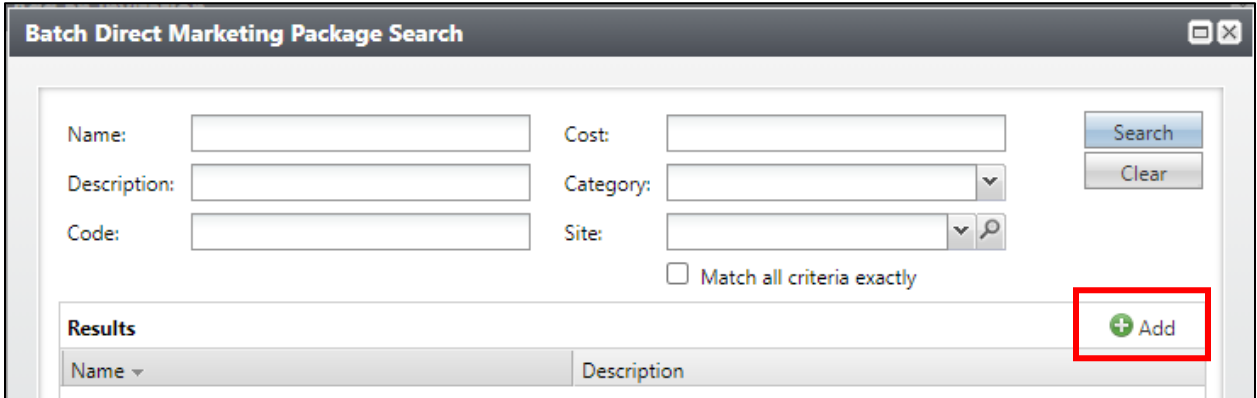

**Step 10.** Now complete the package information. Once you save, the name of the package will populate into the **Email Package** field and you'll be able to see your email name to the right of that text box.

- Name your package the exact same thing as your invitation.
- Give the package a description.
- Choose your Site.
- For Category, choose School/Unit
- Select Package from the Package Code dropdown menu. A code will be randomly generated for you.
- Choose Email from the Channel Code dropdown menu. A code will be generated for you.
- In the Message field, search for the name of your BEE email. "Email Export Def DO NOT EDIT" will autopopulate into the Export Definition field.
- Click **Save**.

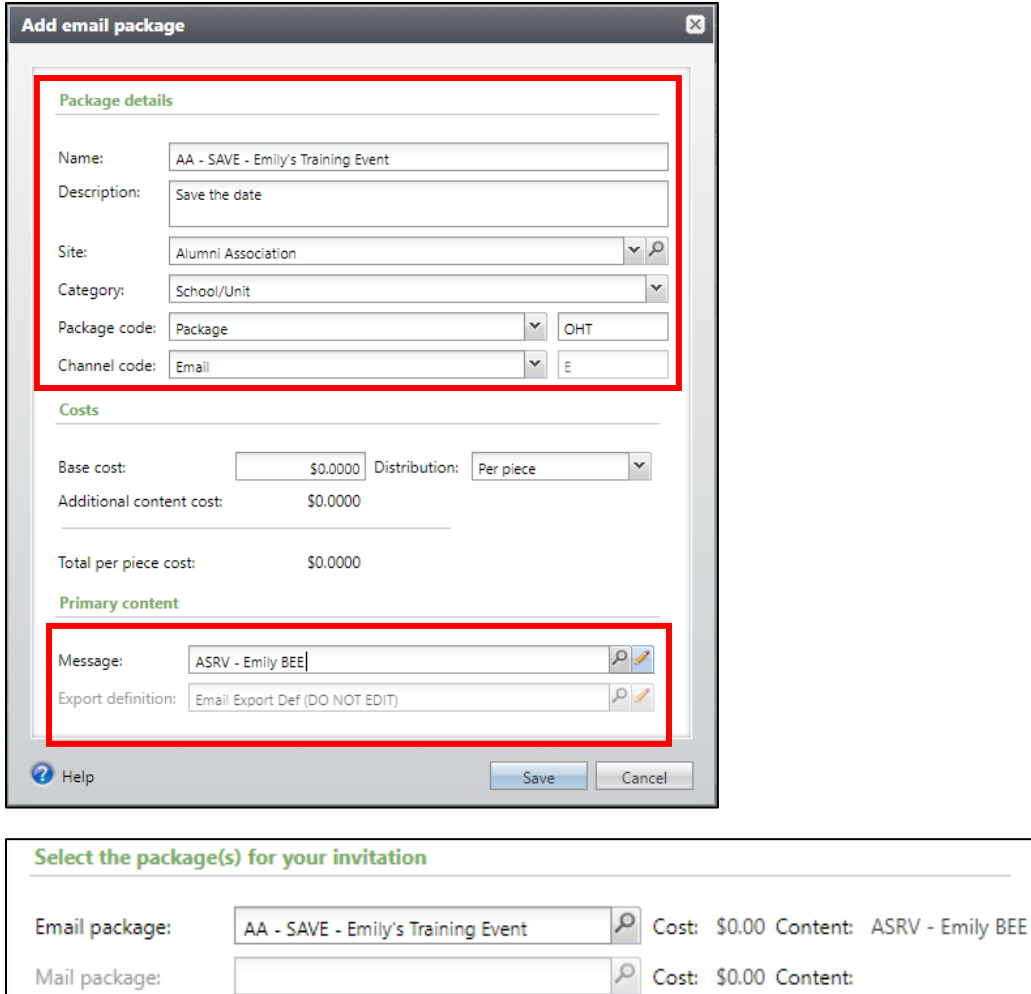

**Step 11.** Change the Address Processing Option to **General User Preference**. **This is the only option that works for emails.** 

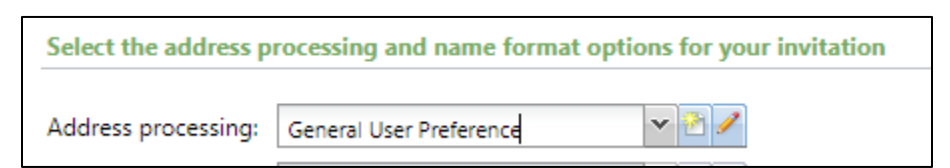

**Step 12.** Change the Name Format Option to one of the following:

- **ASRV – Informal Email Salutations** (to pull a nickname or a first name, i.e. Emily)
- **ASRV – Formal Email Salutations** (to pull a title and last name, i.e. Ms. Clary)

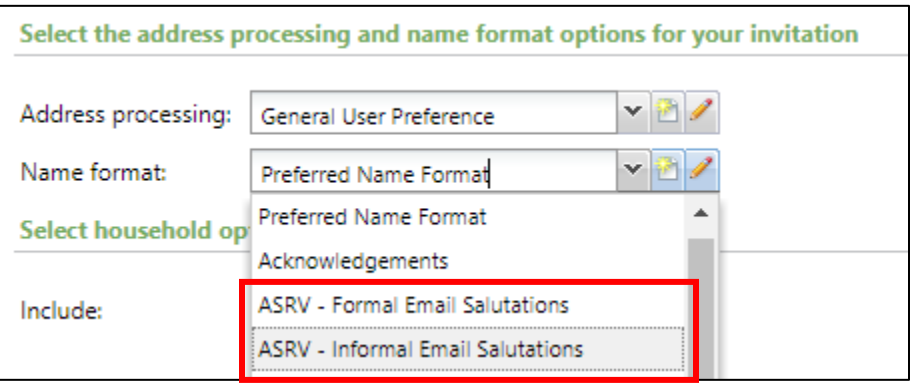

**Note: If you did not use the salutation merge field in your BEE email, choose ASRV – Informal Email Salutations.**

**Step 13.** Under the Household Options section, uncheck the box for **"Send to One per Household"** and change the dropdown menu to **All Qualifying Constituents**.

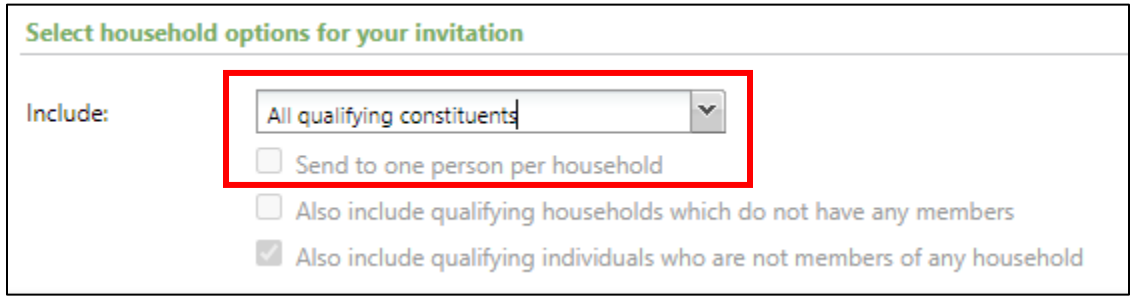

### **Step 14.** Click **Save**

**Note: If you need to edit any of those options before sending, click the dropdown arrow next to the name of your invitation and click Edit.** 

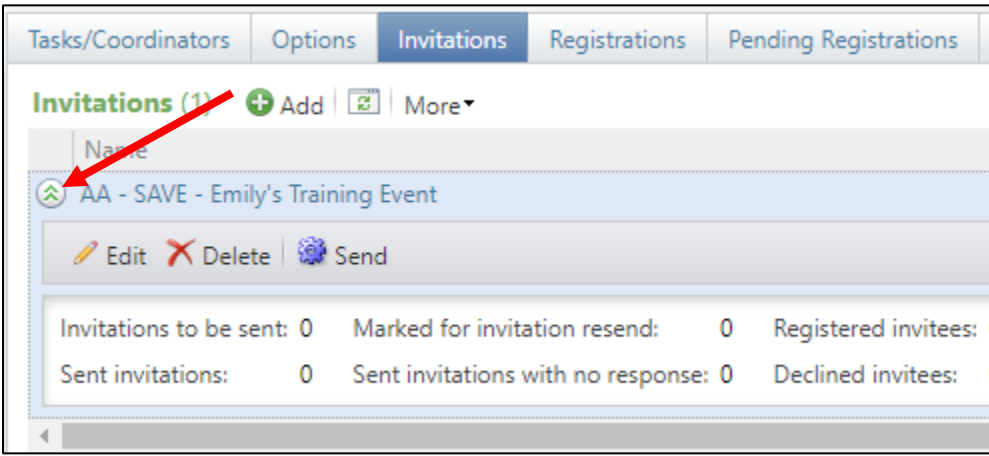

**Step 15.** To add invitees to your invitation, click on the name.

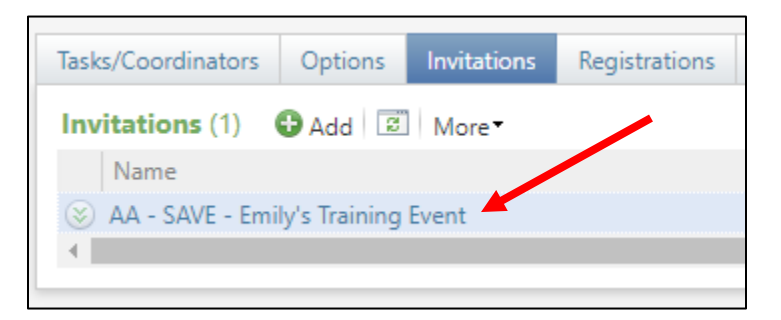

**Step 16.** Click **Add**. To add a selection of constituents, continue to **Step 17**. To add individual constituents, skip ahead to **Step 20**.

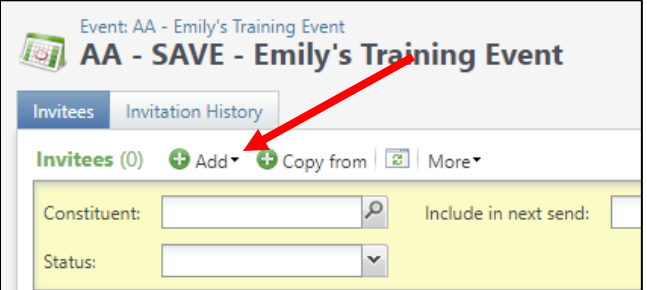

**Step 17.** To add a selection of invitees, choose **Multiple Constituents** from the dropdown.

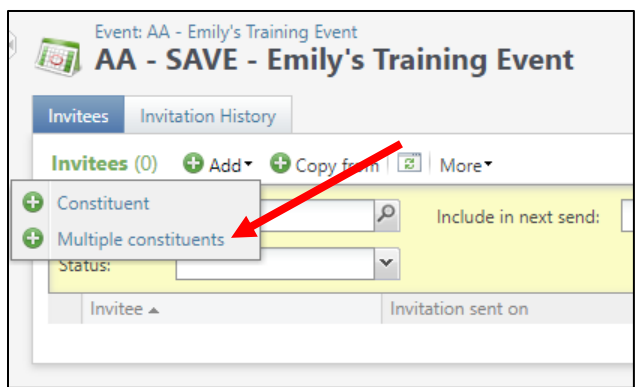

**Step 18.** Click the **Exclusions** button to edit your solicit codes. You will always need to edit these to reflect the settings of your invitation. **Do Not Email** and **No University Contact** are required for all email invitations. You will also need to add the **Do Not Email code that is specific to your unit**.

If your email is a solicitation, you will need **Do Not Solicit** as well as the **Do Not Solicit code that is specific to your unit.**

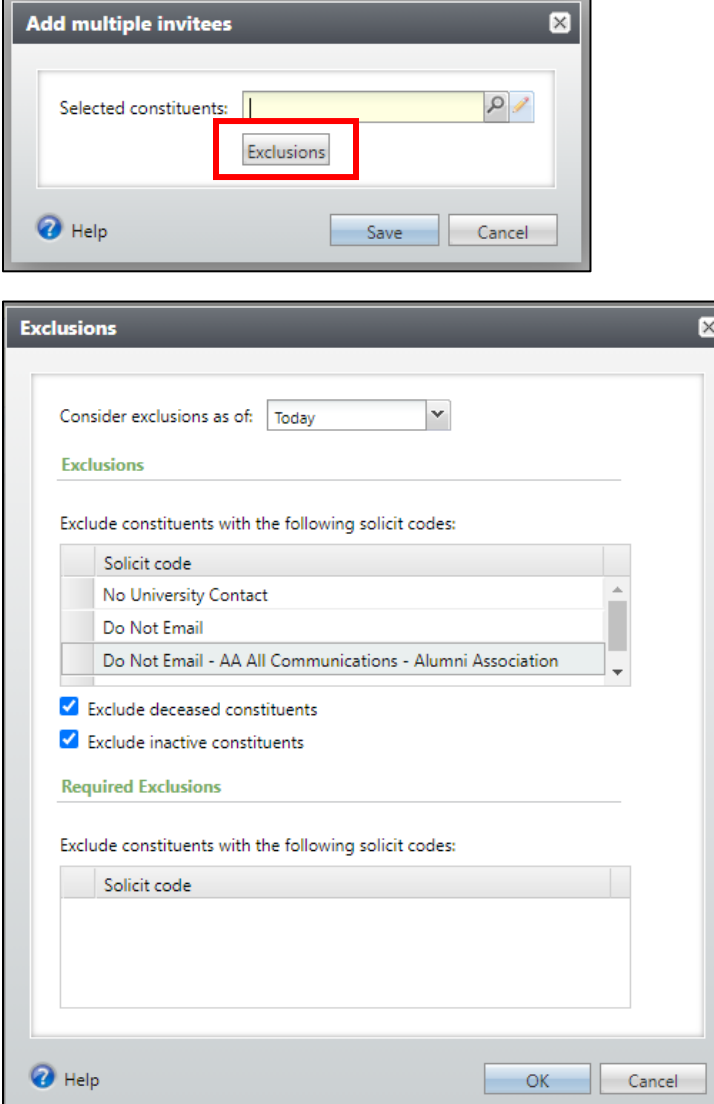

**Step 19.** Click **OK**. Now search for the name of your selection in the yellow text box and select it from the search results.

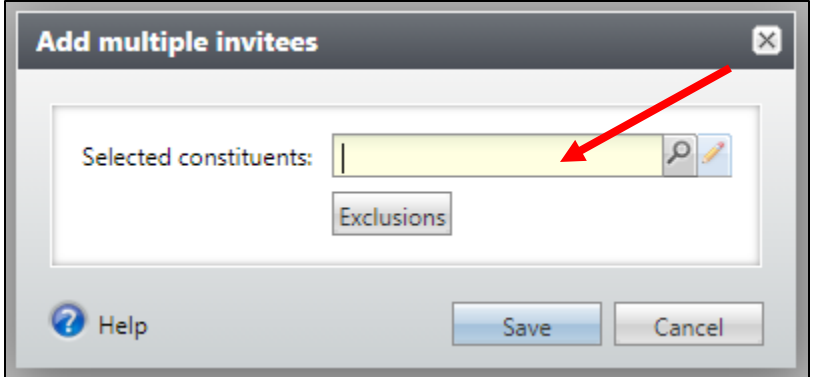

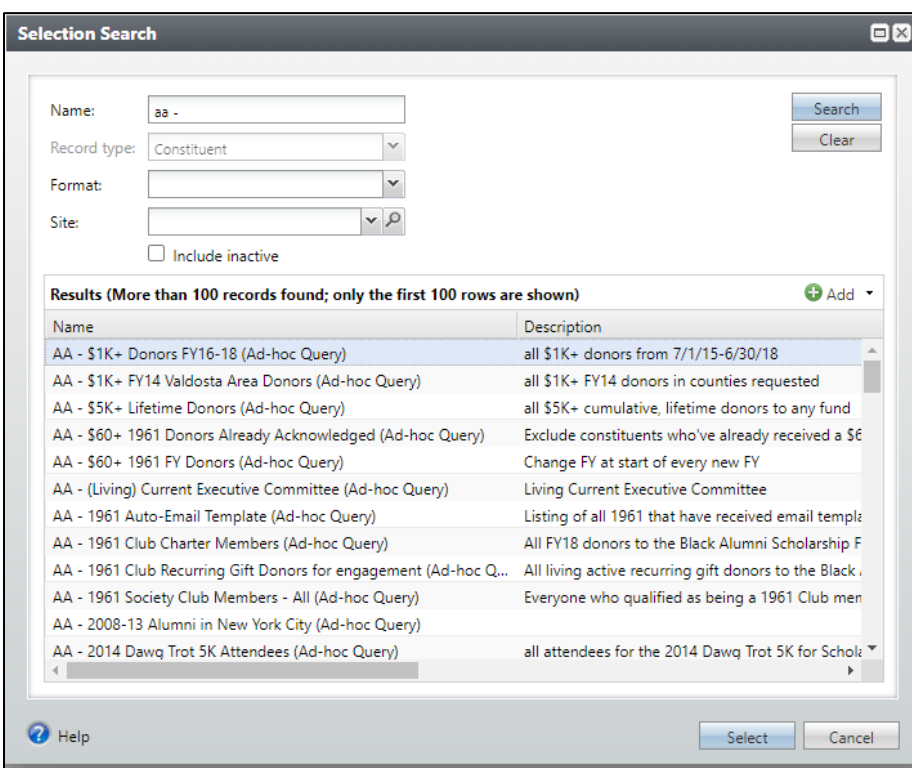

The selection name will populate into the Selected Constituents field. Now click **Save**.

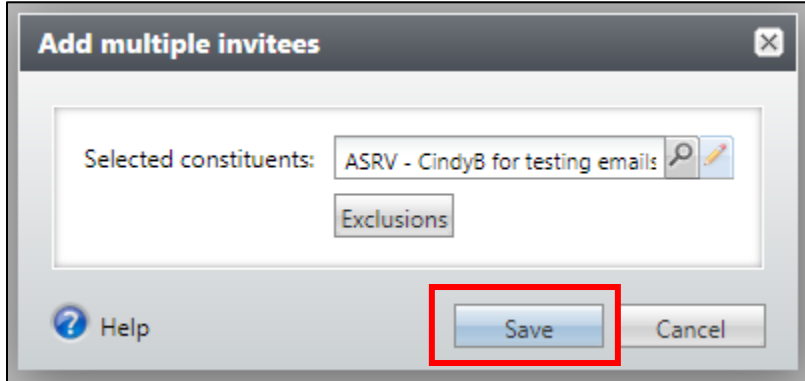

**Note: To add multiple selections, repeat Steps 16-19.**

**Step 20.** To add individuals one at a time, click **Add** and choose **Constituent**.

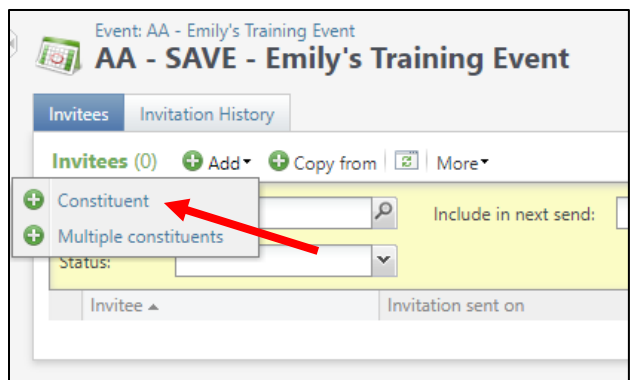

**Step 21.** Search for the constituent in the Invitee field.

**Note: You will notice there is nowhere to include solicit codes when you use this function. You are responsible for checking the constituent record to confirm they don't have any solicit codes that would exclude them from receiving your communication.**

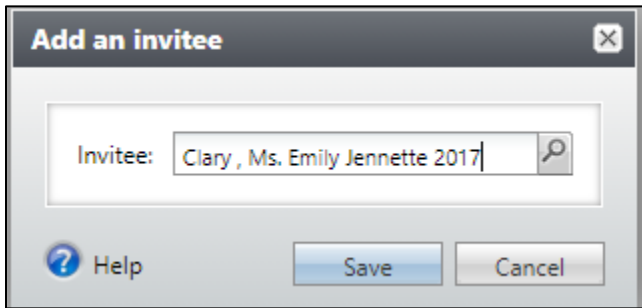

**Step 22.** Once your invitee list is complete, click the purple gear in the top left corner that reads **Send + the name of your invitation**. **This will not send your email.** This will tag all the constituent records with your communication and prepare the excel file of contact information for you to review.

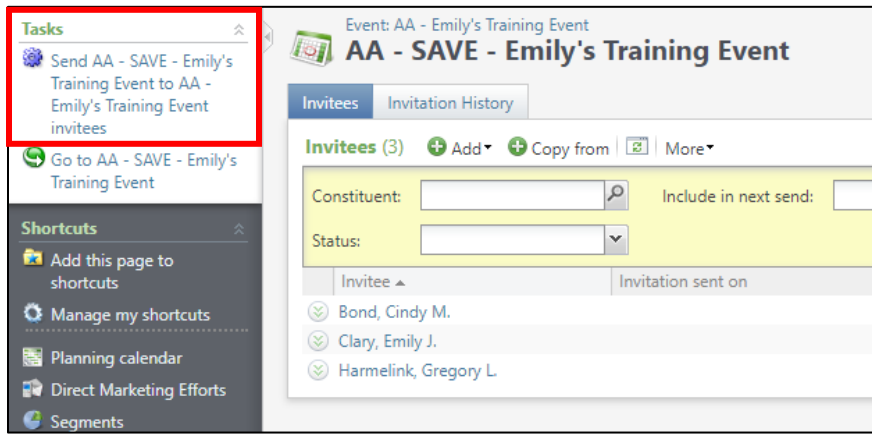

**Step 23.** Review all of your invitation settings, then click **Start**.

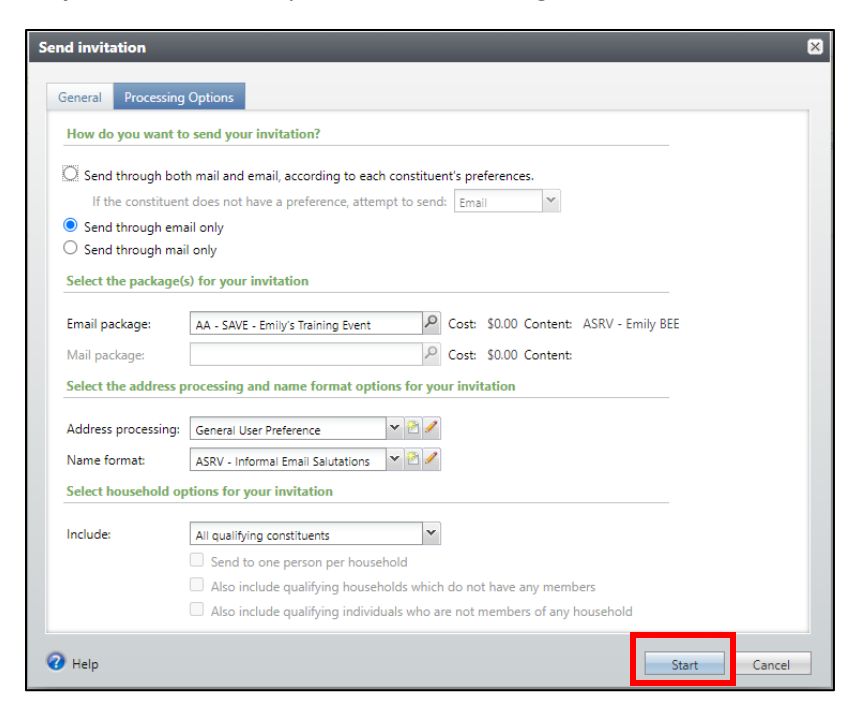

**Step 24.** When the process has finished, click the dropdown arrow next to Email Export Def – DO NOT EDIT. Click **Download Output** and review your file for incorrect salutations or missing email addresses.

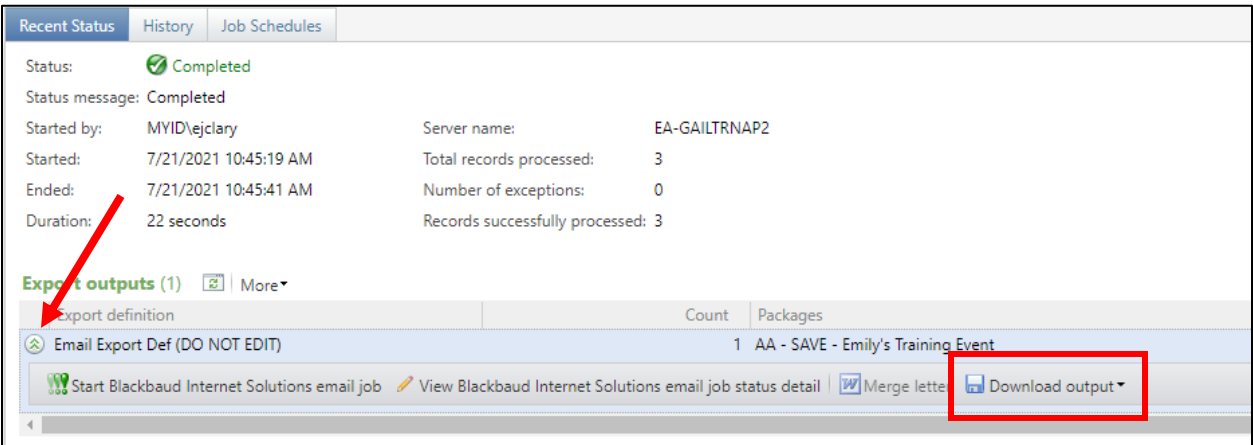

**Step 25.** When you have reviewed your list, click **Start Blackbaud Internet Solutions email job. This will give you one last pop-up before sending your email.** 

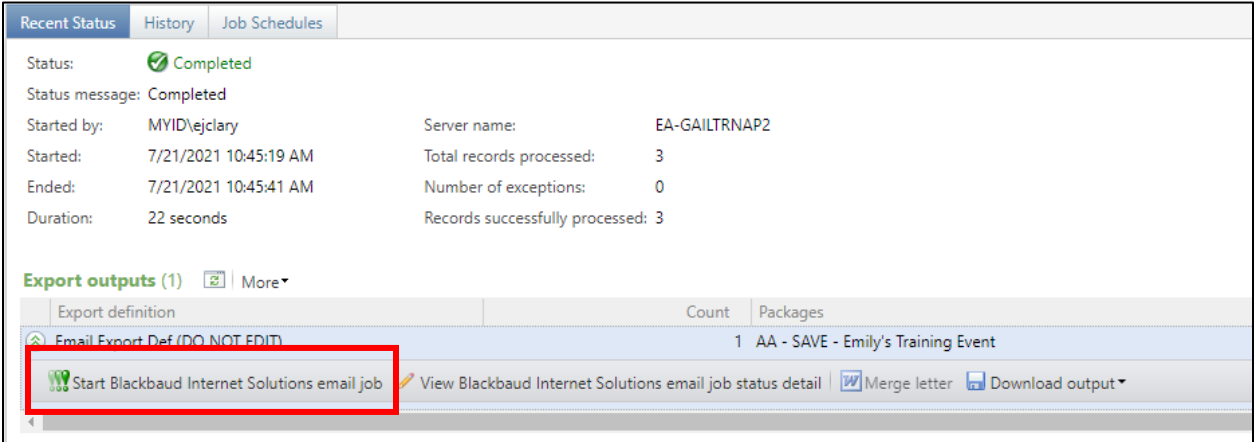

**Step 26.** If everything on the Start Email Job window is correct, click **Start**. **This will send your email.** It might take a few minutes depending on the size of your list.

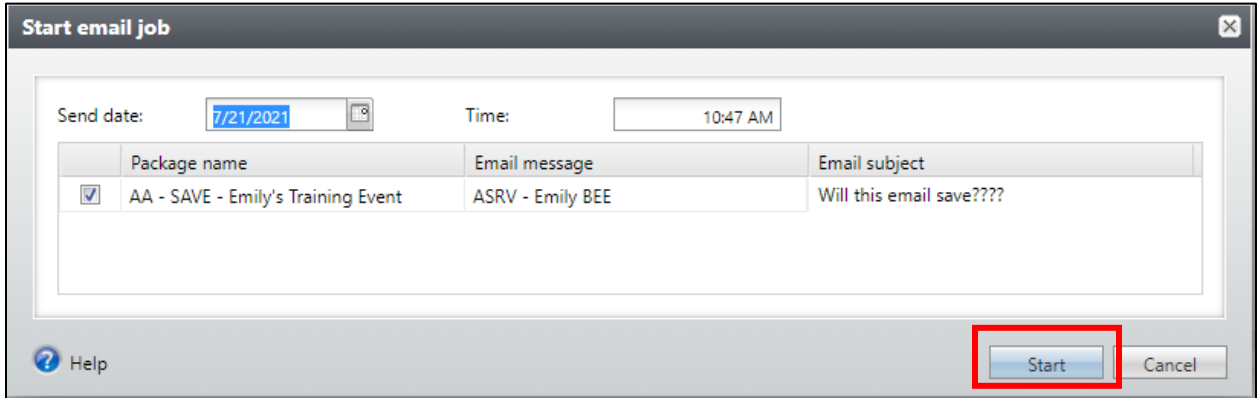

Once your email hits inboxes, you are done. Congratulations!

*This guide was last updated on 7/22/2021.*